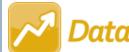

## DataMap Reviewing Student Learning Objectives

**Note:** Student Learning Objectives (SLOs) with a **Status** of **Proposed** can be reviewed for all of the teachers in your district only by users who have been assigned the DataMap - Student Objective Admin role or the DataMap - Student Objective Reviewer role in StudentInformation.

## Navigation: DataMap > Student Objectives

On the **Student Objectives** screen, in the row of the objective you want to review, hover your cursor until icons display beside the objective name. Then, click .

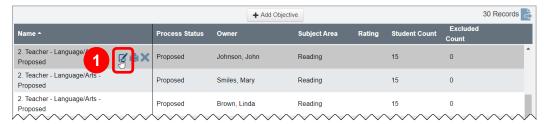

The Edit Student Objective screen General tab displays.

- 2 On the Edit Student Objective screen, review the information on the General, Student / Scoring, and Tiers tabs.
- (Optional) On the **General** tab, in any section to which you want to add a comment for the teacher, click ... Then, in the **Comments** rich-text field that displays, enter your comment.

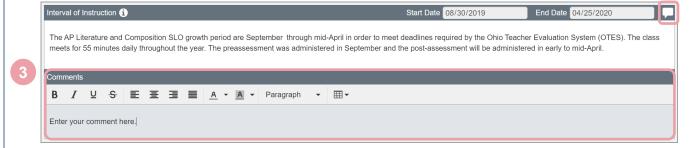

- 4 When you are finished reviewing the objective, in the **Status** drop-down list, select one of the following statuses:
  - **Revision Required** You have entered comments for the teacher and want to send the objective back to the teacher. The teacher can then review your comments and make changes to the objective based on the comments.
  - Approved You approve the current version of the objective and it is ready to be scored.

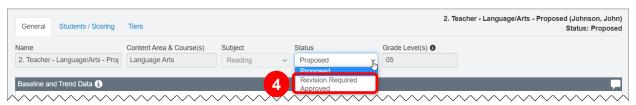

5 At the bottom of the screen, click **Save**.